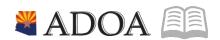

# HRIS – Human Resources Information Solution

# RESOURCE GUIDE: AGENCY FMLA COORDINATOR - ETE FMLA CODES (FOR SUPERVISORS)

# **AGENCY FMLA COORDINATOR - ETE FMLA CODES** (FOR SUPERVISORS)

# Table of Contents

| = [ | MLA PAY CODES FOR ETE TIME RECORDS3                      |   |  |
|-----|----------------------------------------------------------|---|--|
| -   | FMLA INTERMITTENT                                        |   |  |
|     | FMLA CONTINUOUS                                          |   |  |
|     | FMLA ELIGIBLE PAY CODES                                  |   |  |
|     | How to ENTER / SAVE / SUBMIT FMLA TIME RECORDS           | 3 |  |
|     | HOW TO APPROVE EMPLOYEE TIME RECORDS                     | 4 |  |
|     | HOW TO REJECT EMPLOYEE TIME RECORDS                      |   |  |
|     | HOW TO CHANGE/UPDATE EMPLOYEE HOURS (SPECIFIC LINE ITEM) | 4 |  |
|     | HOW TO DELETE EMPLOYEE TIME RECORDS (SPECIFIC LINE ITEM) |   |  |
|     | How to Comment                                           | 5 |  |
|     | PAY CODE LISTING FOR ALL EMPLOYEES                       |   |  |
|     | PAY CODE LISTING FOR ALL EMPLOYEES, (CONTINUED):         | 6 |  |
|     | ADDITIONAL PAY CODES FOR EXEMPT/NON/EXEMPT EMPLOYEES     | 6 |  |
|     | ATTENDANCE CODE LISTING FOR ALL EMPLOYEES*               | 7 |  |
|     | FMLA ATTENDANCE CODES                                    | 7 |  |

#### **FMLA Pay Codes for ETE Time Records**

HRIS pay codes will automatically decrement from FMLA leave plans while also decrementing from other related leave plans. Going forward, when an employee is approved for FMLA, he/she (or their supervisor or proxy) will begin tracking FMLA leave with new pay codes in Employee Time Entry (ETE).

#### **FMLA** Intermittent

When using intermittent leave for FMLA, please make sure to use one of the FMLA pay codes listed below. Example, if you are taking two hours of sick leave for a Dr. visit (and work a regular eight hour day), enter 6 hours of pay code 100 and two hours of 310F.

#### **FMLA Continuous**

When you are planning to take FMLA for an extended period of time, your supervisor or payroll department will enter your time records. Please contact them for questions.

#### FMLA Eligible Pay Codes

- 300F FMLA Annual Leave Taken
- 308F FMLA Donated Leave
- 310F FMLA Sick Leave
- 311F FMLA Sick Leave Family
- 320F FMLA Holiday
- 322F FMLA Reserved Holiday
- 341F FMLA Paid Parental Leave
- 371F FMLA-Meritorious Leave
- 330F FMLA Comp Leave
- 340F FMLA Bereavement Leave
- 630F FMLA Industrial Leave
- 640F FMLA Hours / LWOP

#### How to ENTER / SAVE / SUBMIT FMLA Time Records

- 1. Verify your **EIN** and the correct Pay Period appears
- Under Week 1, select Update under the Function Code (FC)
- 3. Select Pay Code make sure the pay code contains an "F"
- 4. Enter your **Hours** for time worked or leave taken in the hours field
- 5. Repeat Steps 2 4 for Week 2
- 6. Click Save
- 7. Once your hours are entered accurately for Week 1 and Week 2, and you are ready for your manager to approve, click Submit.
- 8. Read the Certification Acknowledgement and then click Accept

NOTE: Once you submit your time record, you will not be able to modify unless you contact your Manager and he / she rejects your time record.

#### How to APPROVE Employee Time Records

- 1. On the Employee Time Summary page, view a specific employee's time record, by clicking the "X" under the Function Code (FC) corresponding to the employee's name
- 2. Click Time Entry Form button
- 3. Review the Employee's Time Records for Week 1 and Week 2
- 4. Click Approve
- 5. Read the Certification Acknowledgement and then click Accept
- 6. To return to the Employee Summary page, click Back on the top toolbar

NOTE: Once you approve the time record, you will not be able to modify unless you reject the time record.

#### How to REJECT Employee Time Records

- 1. On the Employee Time Summary page, view a specific employee's time record by clicking the "X" under the Function Code (FC) corresponding to the employee's name
- 2. Click Time Entry Form button
- 3. Click Reject remember, you will reject time records for both Week 1 and Week 2
- 4. To return to the Employee Summary page, click Back on the top toolbar

#### How to CHANGE/UPDATE Employee Hours (specific line item)

- 1. On the Employee Time Summary page, view a specific employee's time record, by clicking the "X" under the Function Code (FC) corresponding to the employee's name
- 2. Click Time Entry Form button and the time records for that pay period will appear
- 3. Verify the Time Card Status (located in the upper right hand corner) displays Missing, Entered, or Rejected. If the time record is not in one of these statuses, you will not be able to modify the time record.
- 4. Select Update under the Function Code (FC) corresponding to the line item you want to change / update and then make the necessary changes
- 5. Click Save
- 6. Repeat these steps for each line item

#### How to DELETE Employee Time Records (specific line item)

- 1. On the Employee Time Summary page, view a specific employee's time record, by clicking the "X" under the Function Code (FC) corresponding to the employee's name
- 2. Click Time Entry Form button
- 3. The time records for that pay period will appear
- 4. Verify the Time Card Status (located in the upper right hand corner) displays Missing, Entered, or Rejected. If the time record is not in one of these statuses, you will not be able to delete the time
- 5. Select Delete under the Function Code (FC) corresponding to the line item you want to delete
- Click Save

If necessary, add a new line item to replace the deleted line item by selecting **Update** under the Function Code (FC) and adding the appropriate pay code and hours.

NOTE: To make a correction on a pay code, you must follow the directions above and delete the entire line. The system will not allow you to change the pay code field only.

#### How to Comment

- 1. Verify your EIN and the correct Pay Period appears
- 2. Click on the Day of the week you want to enter a comment (e.g. Monday, Tuesday, etc.)
- 3. The Time Entry Comment (ZS35.4) form will appear
- 4. Select Update under the under the Function Code (FC)
- 5. Enter Comment
- 6. Click Save
- 7. Click Back
- 8. Click Inquire on the Employee Time Entry (ZS35.3) form
- 9. An asterisk "\*" will appear to denote a comment has been entered

# Pay Code Listing for All Employees:

| Pay co | de Description              | Usage                                                             |
|--------|-----------------------------|-------------------------------------------------------------------|
| 100    | Regular Pay                 | Regular Hours worked <= 40 in a week                              |
| 100A   | Staff Development           | Training Hours worked during the regular workday                  |
| 106    | Board or Commission Salary  | Earnings from Board or Commission Meetings                        |
| 107    | Temporary Employee Salary   | Hours worked by Temporary employees                               |
| 110    | Telecommuting Pay           | Approved Hours worked away from the office*                       |
| 300    | Annual Leave Taken          | Vacation Hours Taken                                              |
| 300F   | FMLA Annual Leave Taken     | FMLA Vacation Hours Taken                                         |
| 308    | Donated Leave Taken         | Donated Hours Taken*                                              |
| 308F   | FMLA Donated Leave Taken    | FMLA Donated Hours Taken*                                         |
| 310    | Sick Leave Taken            | Sick Hours Taken                                                  |
| 310F   | FMLA Sick Leave Taken       | FMLA Sick Hours Taken                                             |
| 311    | Sick Leave Family           | Family Sick Hours Taken (40 Sick Hours per calendar year)*        |
| 311F   | FMLA Sick Leave Family      | FMLA Family Sick Hours Taken (40 Sick Hours per calendar year)*   |
| 320    | Holiday Pay                 | Holiday Hours Taken on the State Observed date*                   |
| 320F   | FMLA Holiday Pay            | FMLA Holiday Hours Taken on the State Observed date*              |
| 340    | Bereavement Leave Taken     | Approved Hours Taken (24 to 40) (Out of State)*                   |
| 340F   | FMLA Bereavement Leave      | FMLA Approved Hours Taken (24 to 40) (Out of State)*              |
| 341F   | FMLA Paid Parental Leave    | FMLA Paid Parental Leave (480 Hours Max per calendar year)*       |
| 350    | Civic Duty                  | Approved Hours for Jury Duty, Testifying for State, Voting *      |
| 355    | Paid Leave of Absence       | Approved Hours for Organ/Bone Donation, National Disaster Medical |
| 360    | Education Leave Taken       | Education Hours Taken*                                            |
| 370    | Recognition Leave Awarded   | Recognition Hours Taken within 1 year of award*                   |
| 375    | Admin Leave – Investigation | Paid Admin Leave during State Investigation                       |
| 376    | Admin Leave – Emergency     | Paid Admin Leave/State Mandated Emergency                         |

# Pay Code Listing for All Employees, (continued):

| Pay code Description |                                   | Usage                                                        |  |
|----------------------|-----------------------------------|--------------------------------------------------------------|--|
| 380                  | Military Leave                    | Using Federally allotted Hours (240 in 2 consecutive years)* |  |
| 630                  | Industrial Leave Without pay      | Tracking Industrial Leave (Hours-No Pay)                     |  |
| 630F                 | FMLA Industrial Leave Without pay | Tracking FMLA Industrial Leave (Hours-No Pay)                |  |
| 640                  | Leave without Pay                 | Tracking Leave (Hours-No Pay)                                |  |
| 640F                 | FMLA Hours / LWOP                 | Tracking FMLA Leave (Hours-No Pay)                           |  |
| 641                  | Leave without Pay-Unauthorized    | Tracking Leave (Hours-No Pay)*                               |  |

# Additional Pay Codes for EXEMPT/NON/EXEMPT Employees:

| Pay co | de Description                | Usage                                                         |
|--------|-------------------------------|---------------------------------------------------------------|
| 101    | Regular in Excess of 40 Hours | Portion of Overtime Hours paid at straight time and one-half* |
| 321    | Holiday Leave Earned          | Reserving Holiday Hours to use in future week or pay period   |
| 322    | Reserved Holiday Leave Taken  | Reserved Holiday Hours                                        |
| 330    | Compensatory Time Taken       | Comp Hours Taken*                                             |
| 330F   | FMLA Comp Leave               | FMLA Comp Hours Taken*                                        |
| 800    | Comp Time Earned              | Reserving Hours Worked over 40 as Comp Leave*                 |

# Attendance Code Listing for All Employees\*

| DB | Bone Marrow Donor Leave - 5 Days      | Tracking Leave Taken as a Result of a Bone Marrow Donation       |
|----|---------------------------------------|------------------------------------------------------------------|
| DT | Organ Transplant Donor Leave -30 Days | Tracking Leave Taken as a Result of an Organ Donation            |
| ND | National Disaster Medical Leave       | Tracking National Disaster Medical Leave                         |
| MD | Military Differential                 | Tracking Payments Made to Supplement Amount Paid by the Military |
| ML | Military Leave Exceeded               | Tracking After 240 Hours of Military Leave have been exhausted   |
| IN | Industrial                            | Tracking Leave Hours for Industrial Leave                        |
| SW | Suspension without Pay                | Tracking Leave without Pay for a Suspension                      |
| FR | Agency Designated Furlough            | Tracking Hours for Furlough that are Agency Specific             |

 $FMLA\ Attendance\ Codes-{\it these}\ {\it are}\ {\it based}\ {\it on}\ {\it your}\ {\it agency}\ {\it requirements}\ {\it and}\ {\it are}\ {\it used}\ {\it ONLY}\ {\it to}\ {\it enhance}$ the FMLA pay codes. Contact your HR department for further information.

| DC | FMLA Self Bone Marrow Donor          | Tracking FMLA as a Result of a Bone Marrow Donation                |
|----|--------------------------------------|--------------------------------------------------------------------|
| DU | FMLA Self Organ Transplant Donor     | Tracking FMLA as a Result of Organ Donation                        |
| FS | FMLA Self                            | Tracking Approved Leave Hours under Family and Medical Leave Act   |
| FF | FMLA Family                          | Tracking Approved Leave Hours Taken to Care for a Family Member    |
| FY | FMLA Family Exigency                 | Tracking Approved Leave Hours Taken for an Urgent Family Situation |
| FZ | FMLA Family Service Member Caregiver | Tracking Approved Leave Hours to Care for a Family Service Member  |
| IS | FMLA Self Industrial                 | Tracking Leave Hours for Industrial Leave also approved as FMLA    |

<sup>\*</sup> Contact your Agency regarding eligibility/use